## **Stanford 10 Lockdown Browser Instructions**

- 1. Visit the **[Program Workshop](https://www.programworkshop.com/pw2/core/3.2/Login/Login/Home?sk=466)** page. (It is not necessary to log in.)
- 2. Click Download Secure Browser.

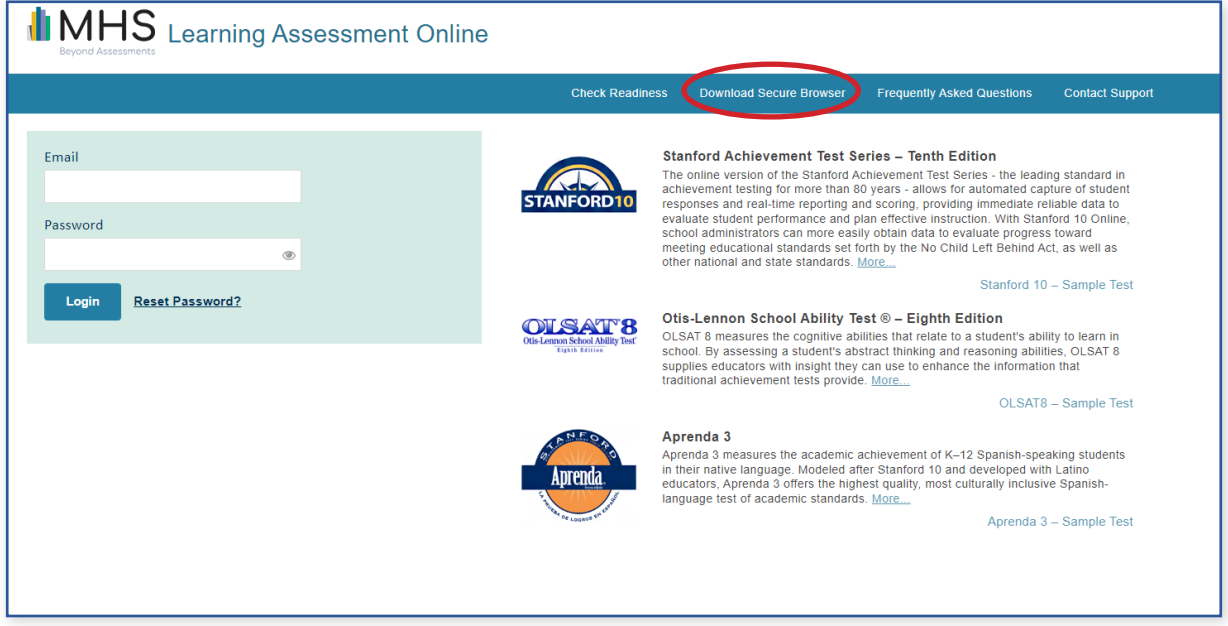

- 3. **If** you see an option to Link This Device to Your Institution, click Skip This Step.
- 4. Click the Download button. The browser should default to your operating system (Mac or Windows).

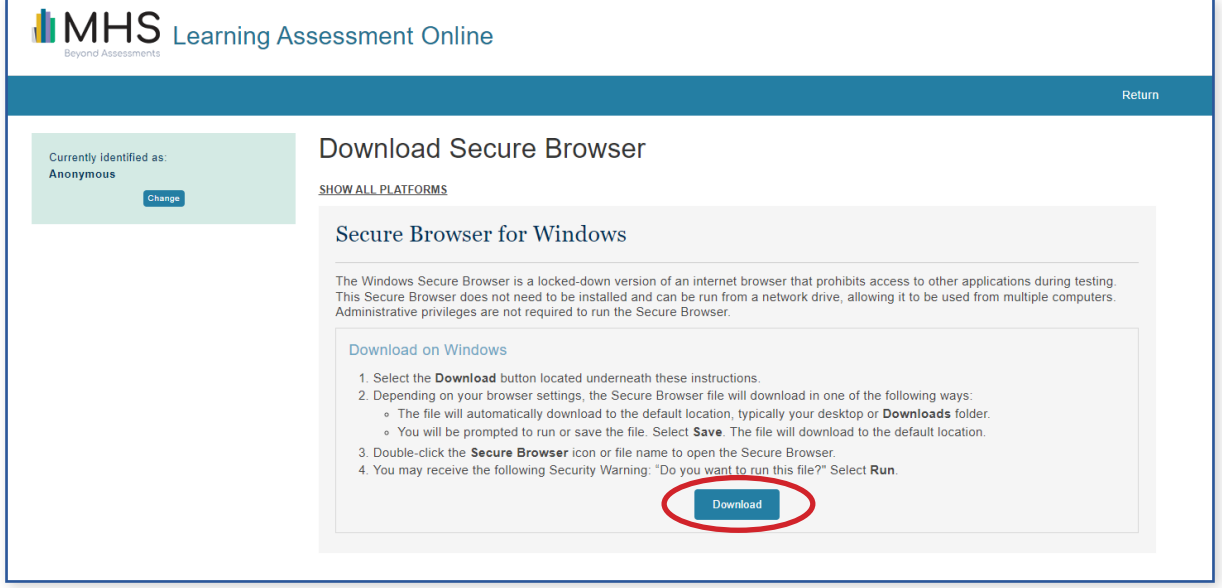

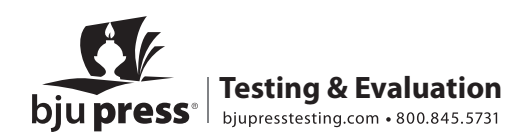

5. Drag the file from your browser to your desktop.

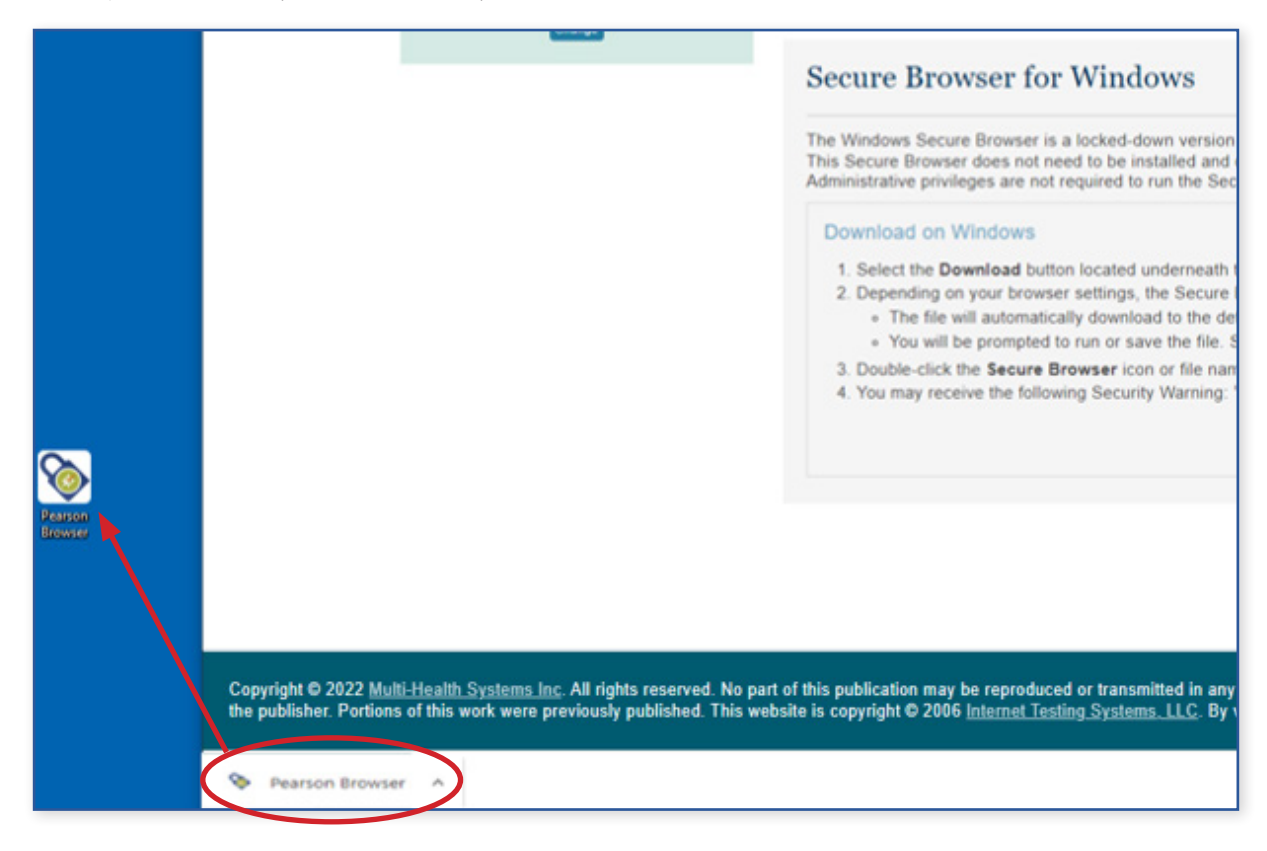

6. The browser will be named Pearson Browser, but it may be helpful to save your browser as "Stanford 10 Online."

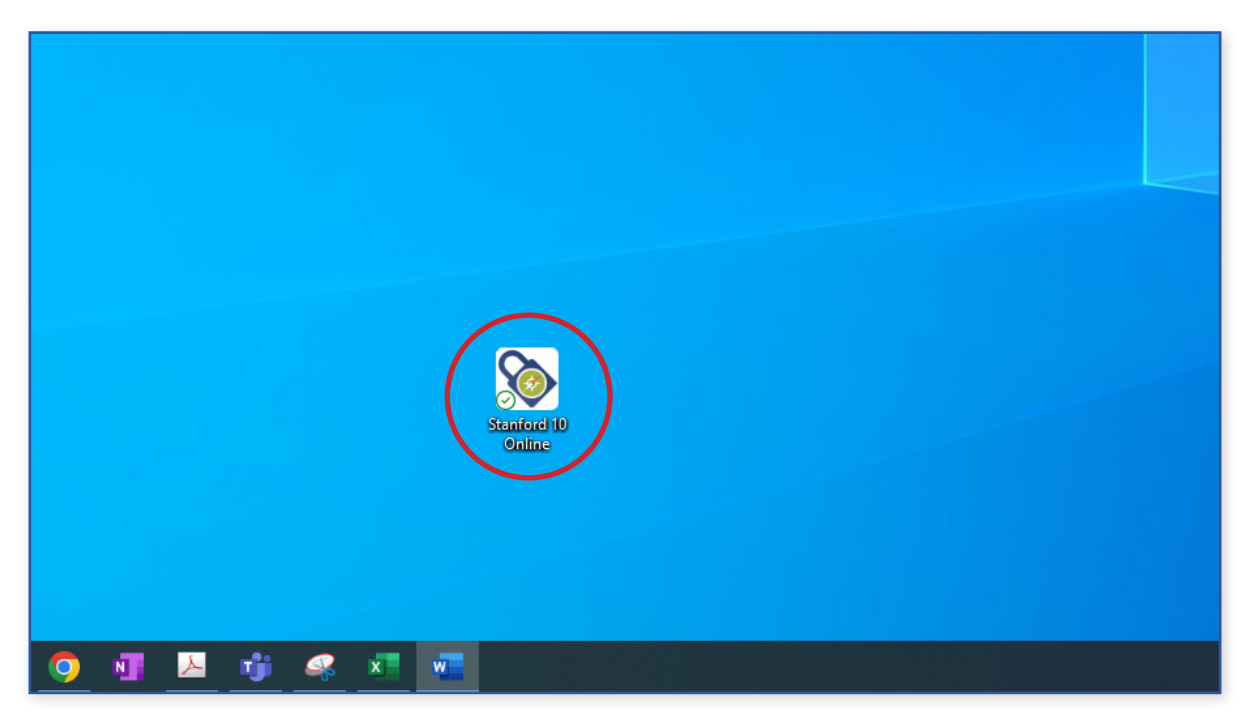

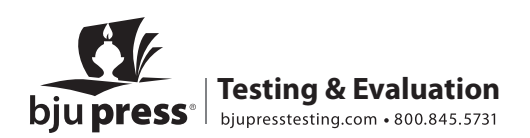

7. Launch the browser on test day and enter the Session Number. You will receive the Session Number by email by 9 am Eastern on each test day.

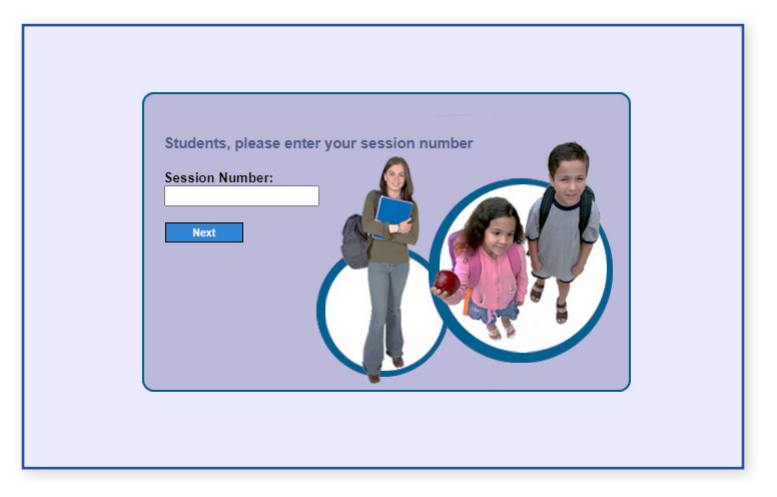

8. Use the **right side** of the next screen to enter the proper information in the Student ID and First Name fields.

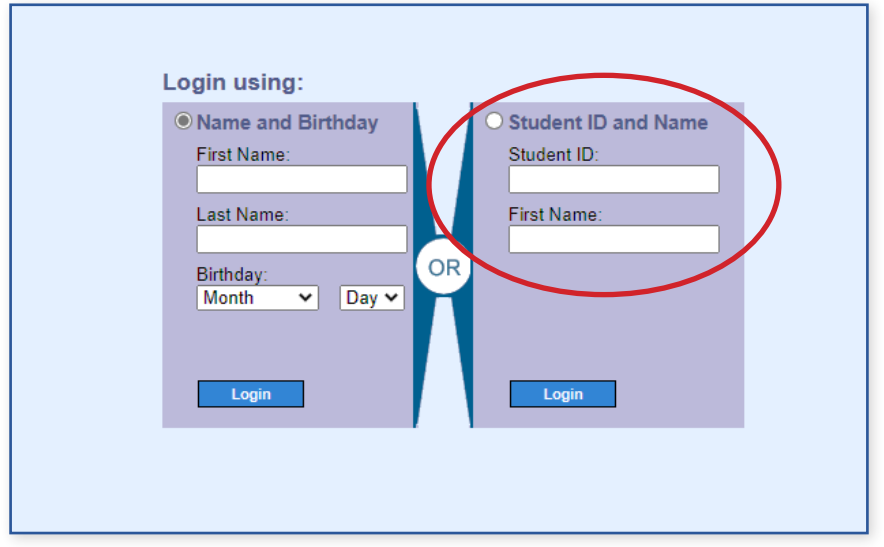

9. Repeat Steps 7 and 8 for each subtest.

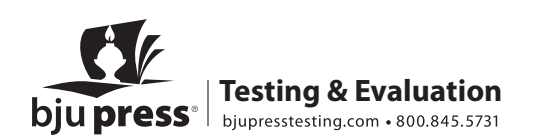